# **Applicant User Manual**

### **Electronic Plan Review System**

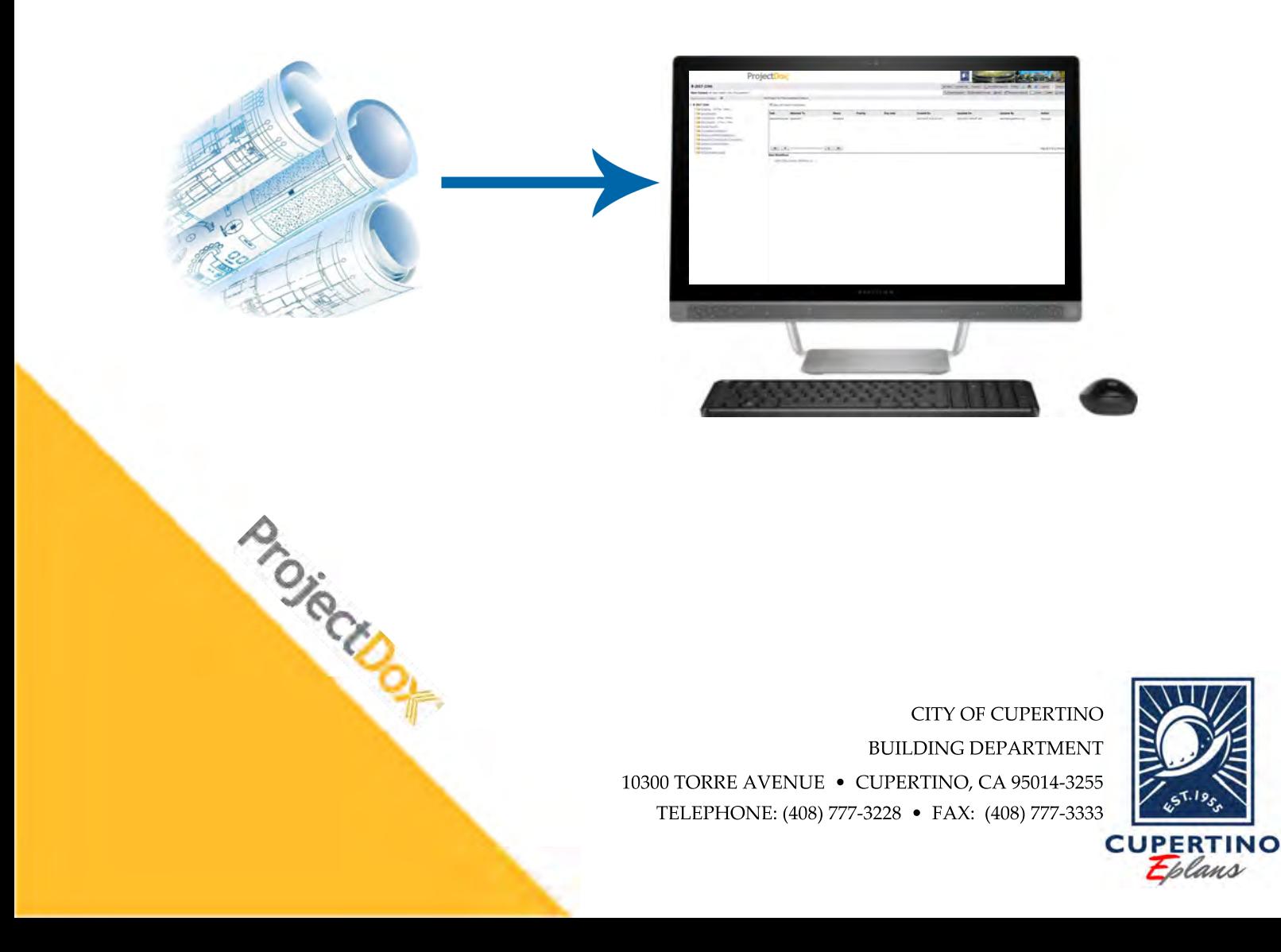

## **Introduction**

The City of Cupertino is proud to introduce ProjectDox – the Electronic Plan Submittal and Review process now available for Building Department submittals. This user-friendly, innovative, web-based, paperless process will allow for the electronic submission of all your plan related documents.

Benefits Include:

- Reduced overall costs (paper, printing, transportation, storage space).
- Reduced time (delivery of documents and re-submittal documents).
- Increased efficiency and responsiveness in customer service (enhanced team work, communication and collaboration).
- Support for green initiatives.

In the following pages, we will provide you with all the details and information you need to join us in transforming the way you do business in our City.

Best Wishes,

#### *The City of Cupertino Building Department*

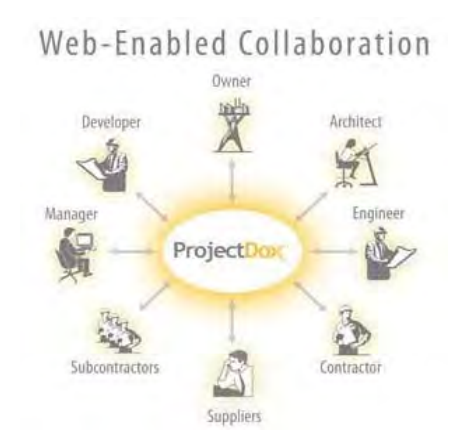

# **Table of Contents**

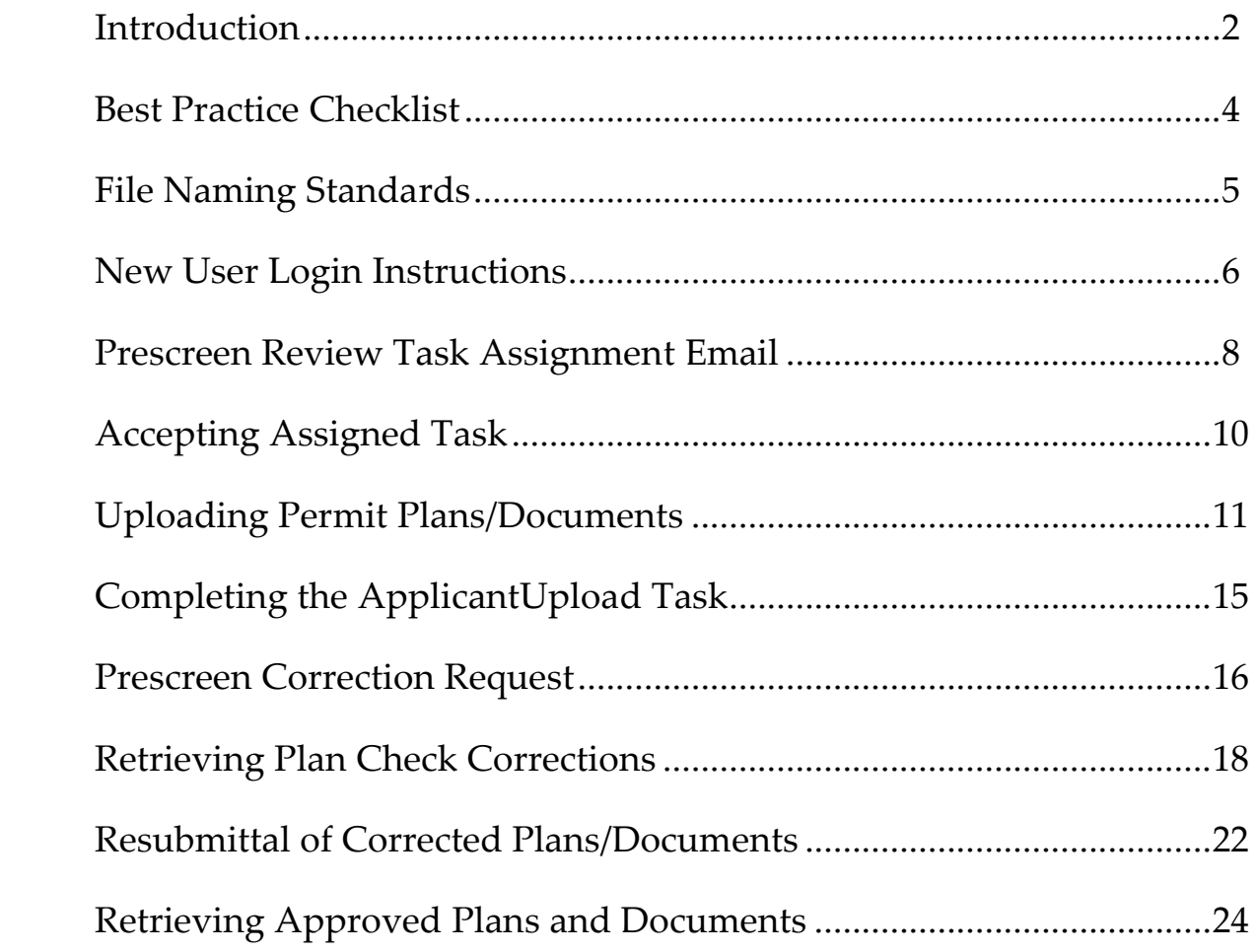

### **Best Practice Checklist**

**To help make your use of the system successful, please see the listbelow:**

- **All drawing files shall be single page PDF files…no multi‐page drawing files will be accepted.**
- **All supporting documents can be submitted as multi‐page PDF, Word, Excel or other.**
- **Please follow our file naming standard. Refer to page 5.**
- *All revised sheets must be named the same as the previously submitted sheets.*
- **Ensure all revisions to plans are "clouded".**
- **A** *scale bar* **is required on all drawings.**
- **Clean and purge all extraneous layers from the drawings.**
- **Minimize the number of layers included in the drawings (100 or less recommended).**
- **Minimize the amount of hatching and/or convert to a less processor‐intensive format type.**
- **Save drawing calibration settings to each drawing sheet.**
- **If upload performance is slow, restrict the number of files and/or size not to exceed** *100MB per upload***.**
- **Drawings shall be saved and submitted in** *landscape* **view.**
- **A project team member can be removed from the ProjectDox system and access to client files rescinded when the City is notified.**

# **File Naming Standards**

To maintain a consistent method for naming your drawing plan sheets and document files, please see the information below:

All PDF plan sheet files should be named according to how they are listed in the Drawing Index provided on the Title/Cover Sheet of the plan set.

- *Drawing Files:* Each sheet/page of the drawing shall be uploaded as a separate PDF file and in landscape view. Drawing files will be rejected if uploaded as a multi-page document or incorrect orientation.
- *Supporting Document Files:* All supporting documents required as part of the application submission, e.g., Soil Reports, Structural Calculations, Energy Calculations, Calgreen Checklist, and Special Inspection Form, shall be uploaded as individual multipage PDF documents.

**IMPORTANT:** Please limit the number of characters in the file name to 25 characters or less – abbreviations are acceptable. Do not include "‐"(dashes) or special characters in the filename.

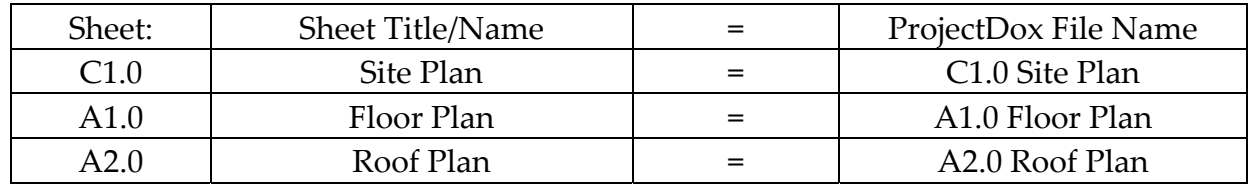

# **New User Login Instructions**

Once a permit application has been processed and applicable fees paid, a ProjectDox Invitation email will be sent to the contact/applicants e-mail address provided at submittal. The invitation email will provide a link to the ProjectDox site and a temporary password to be used to sign in for the first time. Below is an example of the invitation email.

#### **Hello Applicant:**

Welcome to the City of Cupertino's electronic plan check system called ProjectDox. This project invitation has been sent to you in response to your permit request. A project has been created in ProjectDox to allow you to electronically upload your drawings for plan review. To get started on your project you will first need to login and create a permanent password. Please follow the instructions below:

- Click the Project Access link below
- Enter your User Login and Temporary Password
- Complete the required entries to create your permanent password.

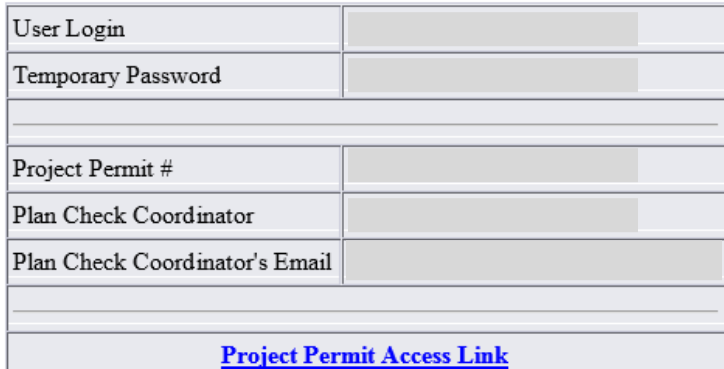

An email with the subject "Prescreen Review Task Assignment" will also be sent to you. Please follow the instructions on the email to access your project and upload the required plan sheets and documents.

If you have any problems gaining access to the ProjectDox system or have questions related to this permit and the plan review process, please contact our Permit Technicians at (408) 777-3228 or via [Email.](mailto:building@cupertino.org)

#### **(Invitation Email)**

To access ProjectDox, complete the following steps:

1. To sign in either click on the *Project Permit Access Link* in assignment email or go to the login page for ProjectDox at the following web address: <https://eplanreview.cupertino.org/ProjectDox/>

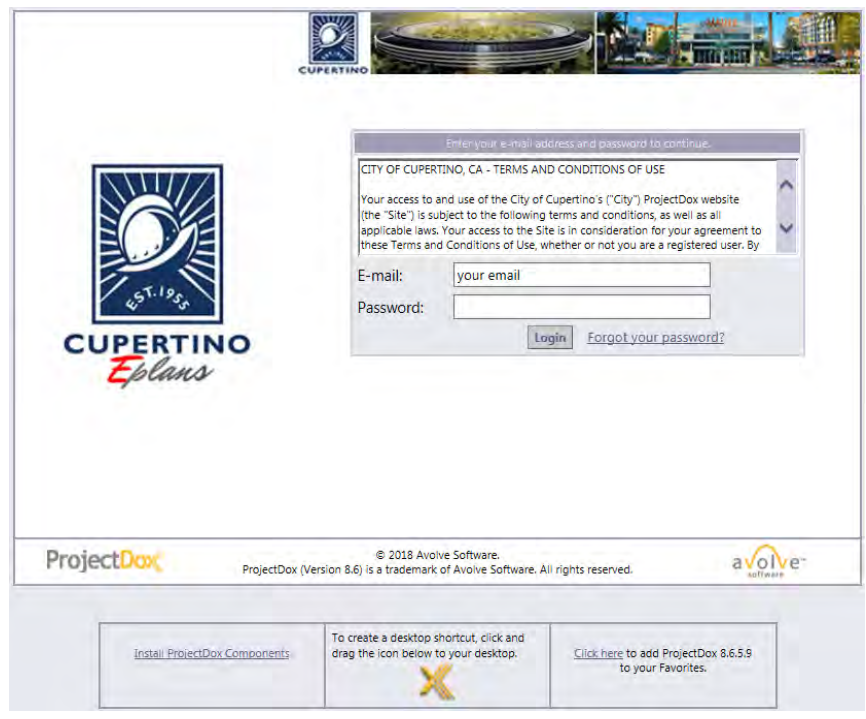

**(ProjectDox Login Page)** 

- 2. On the login page type in your Email and Temporary Password provided to you in the Invitation Email. Click the Login button to begin.
- 3. The screen below will pop up requesting you to create a permanent password and a security question and answer to use if you forget your password. When the information is complete hit the save button on the right (not shown is screen shot #3).

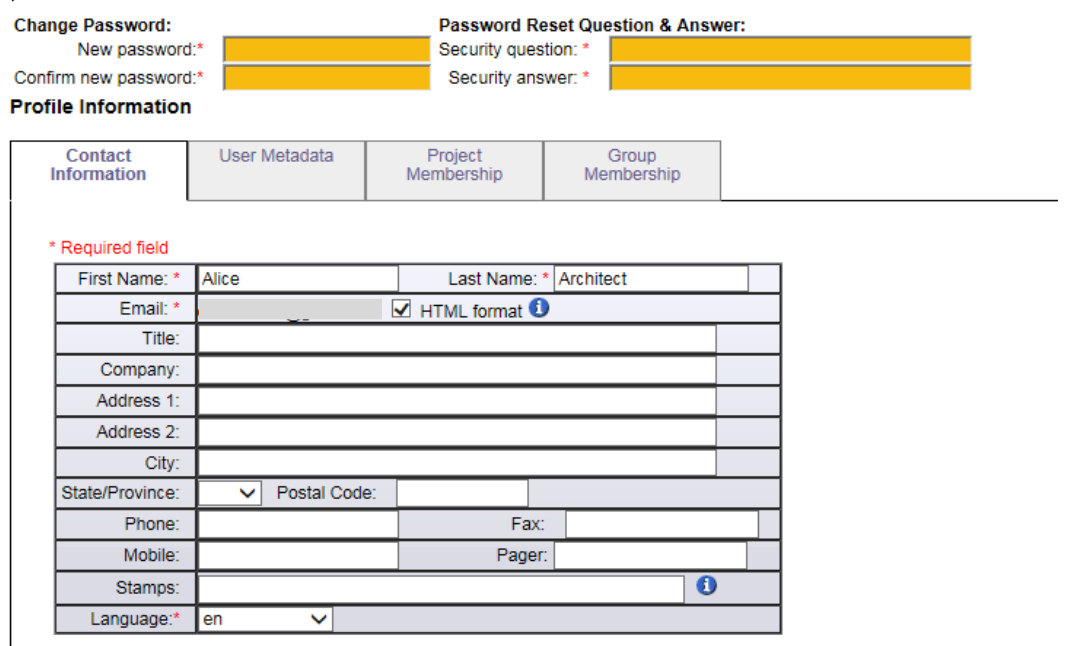

**(Password Creation Screen)** 

### **Prescreen Review Task Assignment**

Every time a permit is applied for with the Building Department that requires plan review, the applicant/contact will receive a *Prescreen Review Task Assignment* email from ProjectDox. This email is to notify the applicant that a task has been assigned to upload a projects plans and documents into the electronic plan review system. Below is an example of the Precreen Review Task Assignment email.

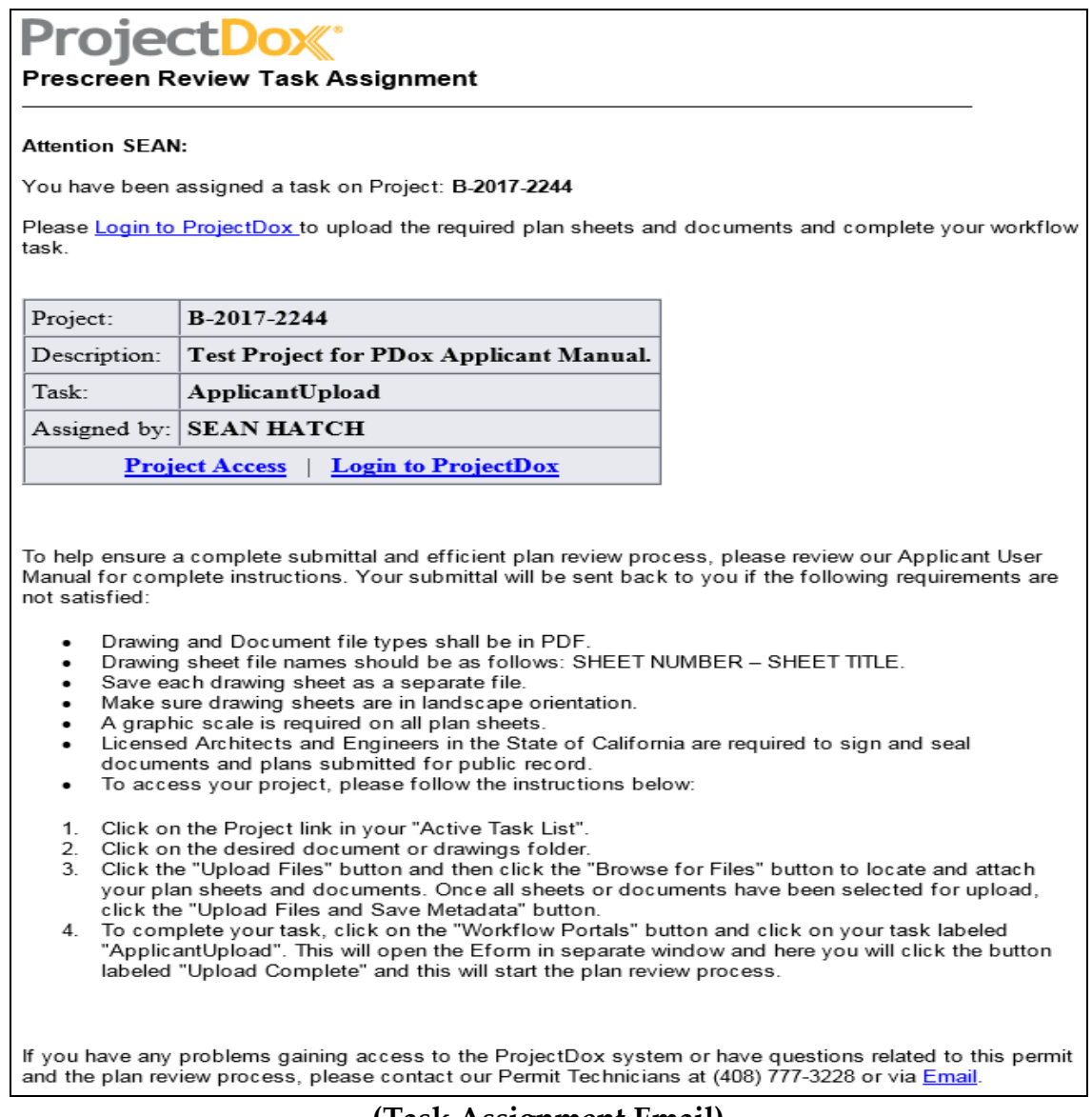

#### **(Task Assignment Email)**

Login into ProjectDox as described in the instructions above. The ProjectDox main screen will open and this is where you will find your assigned projects.

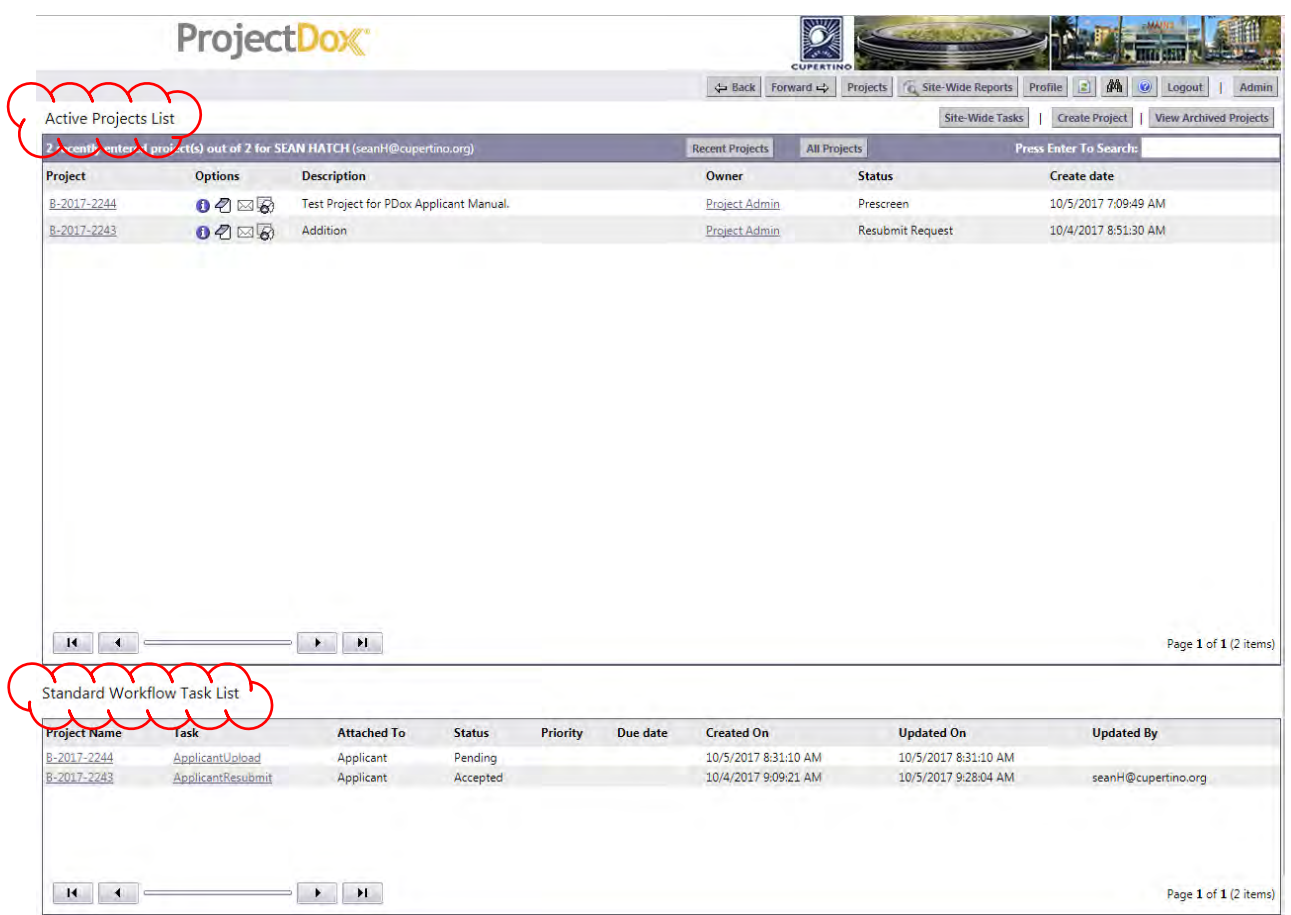

**(ProjectDox Main Screen)** 

The main screen has two areas which serve different functions.

- a. The *upper portion of the screen* is the *Active Projects List*. This is where your most recently visited projects will be listed with the most recent located at the top.
- b. The *lower portion of the screen* is the *Standard Workflow Task List*. This is where the projects that are assigned to you and need action are listed with the newest being at the top of the list.

# **Accepting Assigned Task**

The projects in the *Standard Workflow Task List* are the projects that are awaiting action from the applicant to either upload plans and documents and/or to retrieve corrections and upload corrected plans and documents for plan approval.

- 1. Prior to uploading plans, the project task needs to be accepted by the applicant. To do this, click on the ApplicantUpload under the Task heading in the Standard Workflow Task List.
- 2. After clicking a message window will appear asking if you want to accept the task. Click on the OK button.

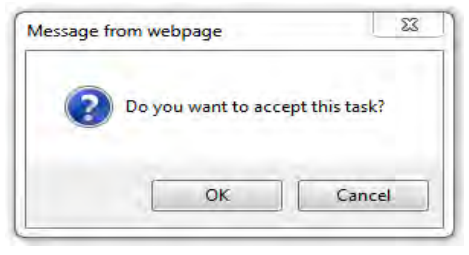

3. Then the Eform will open up in a separate window. The Eform contains information about the project that can be reviewed. At this point, the Eform can be saved and closed by clicking the Save and Close button located in the lower right hand corner of the form. You have now accepted the Applicant/Upload task.

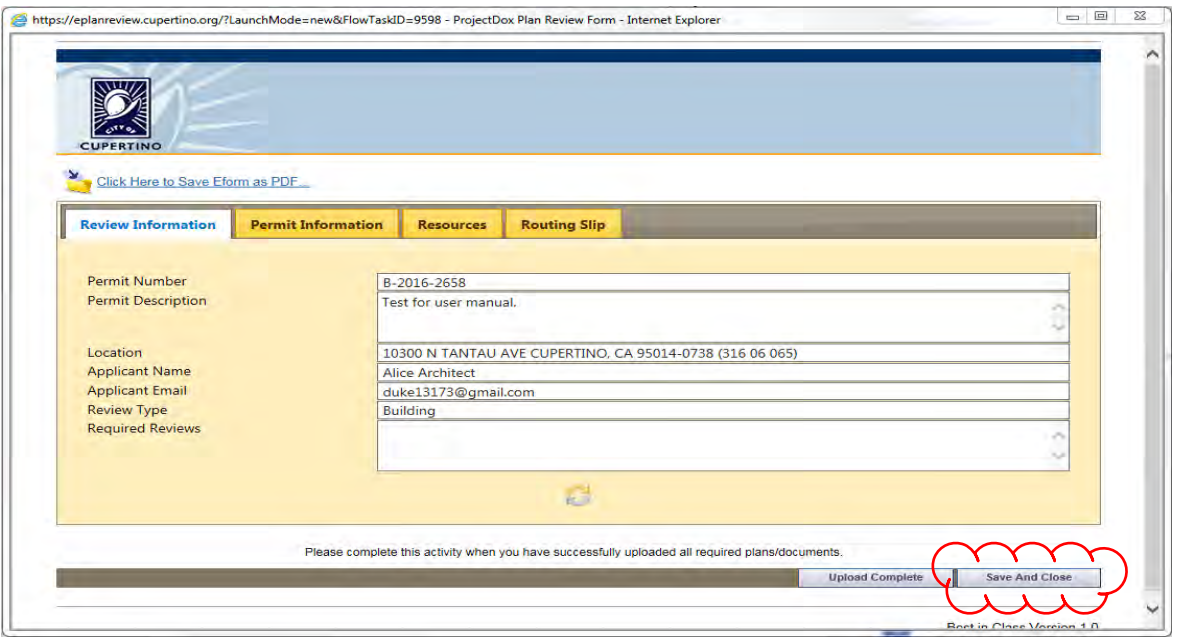

**(Eform)** 

# **Uploading Permit Plans/Documents**

1. To upload the plans/documents for a project click on the permit number in the Standard Workflow Task List under the Project name header to enter into the project.

|                                    |                                                                             | ProjectDox                              |                          |          |                                                              | ياسيرج                                        |                              | <b>March 1988</b>                                      |       |
|------------------------------------|-----------------------------------------------------------------------------|-----------------------------------------|--------------------------|----------|--------------------------------------------------------------|-----------------------------------------------|------------------------------|--------------------------------------------------------|-------|
|                                    |                                                                             |                                         |                          |          | $\Leftrightarrow$ Back                                       | CUPERTIN<br>Forward $\Rightarrow$<br>Projects | Site-Wide Reports<br>Profile | 确<br> E <br>$\odot$<br>Logout                          | Admin |
| <b>Active Projects List</b>        |                                                                             |                                         |                          |          |                                                              |                                               | <b>Site-Wide Tasks</b>       | <b>Create Project</b><br><b>View Archived Projects</b> |       |
|                                    | 2 recently entered project(s) out of 2 for SEAN HATCH (seanH@cupertino.org) |                                         |                          |          | <b>Recent Projects</b>                                       | <b>All Projects</b>                           |                              | <b>Press Enter To Search:</b>                          |       |
| ∼<br>Project                       | <b>Options</b>                                                              | <b>Description</b>                      |                          |          | Owner                                                        | <b>Status</b>                                 |                              | <b>Create date</b>                                     |       |
| B=2017-2244                        | 0000                                                                        | Test Project for PDox Applicant Manual. |                          |          | <b>Project Admin</b>                                         | Prescreen                                     |                              | 10/5/2017 7:09:49 AM                                   |       |
| B-2017-2243                        | 0000                                                                        | Addition                                |                          |          | Project Admin                                                | <b>Resubmit Request</b>                       |                              | 10/4/2017 8:51:30 AM                                   |       |
|                                    |                                                                             |                                         |                          |          |                                                              |                                               |                              |                                                        |       |
|                                    |                                                                             |                                         |                          |          |                                                              |                                               |                              |                                                        |       |
| 14<br>$\blacktriangleleft$         | <b>Standard Workflow Task List</b>                                          | H                                       |                          |          |                                                              |                                               |                              | Page 1 of 1 (2 items)                                  |       |
| <b>Project Name</b><br>B-2017-2244 | Task<br>ApplicantUpload                                                     | <b>Attached To</b><br>Applicant         | <b>Status</b><br>Pending | Priority | <b>Created On</b><br><b>Due date</b><br>10/5/2017 8:31:10 AM | <b>Updated On</b>                             | 10/5/2017 8:31:10 AM         | <b>Updated By</b>                                      |       |

**(ProjectDox's Main Page)** 

2. This will take you into the project's main screen and the location of the different folders for uploading the required plans and documents.

| ProjectDox                                                                                                    |                             |                                                                                                    |  |  |  |  |
|----------------------------------------------------------------------------------------------------|-----------------------------|----------------------------------------------------------------------------------------------------|--|--|--|--|
| B-2016-2658                                                                                                    |                             | Back   Forward $\Rightarrow$   Projects   Profile<br>2 英 10<br>Lugout                                         |  |  |  |  |
| <b>Main Contact: Alice Architect</b>                                                                                   |                             | Project Reports<br>$5$ Notes<br><b>CL Workflow Portsla</b><br><b>Co</b> to fo<br>[52] Email<br><b>FCodes:</b> |  |  |  |  |
| Expand current   Collapse   VI                                                                                         | <b>Test for user manual</b> |                                                                                                    |  |  |  |  |
| $\equiv$ B-2016-2658                                                                                                   | <b>Project Info</b>         | <b>Reports</b>                                                                                                |  |  |  |  |
| Drawings (20 Fles - 20 New)<br>-Specifications (1 Fles - 1 New)                                                        | <b>Project Name:</b>        | B-2016-2658                                                                                                   |  |  |  |  |
| Calculations (1 Files - 1 New)                                                                                         | <b>Description:</b>         | Test for user manual.                                                                                         |  |  |  |  |
| Soils Reports (1 Fles - 1 New)<br>Energy Reports (1 Fles - 1 New)<br>City Review Comments<br>Review Comments Responses | <b>Project Image:</b>       | 82.17<br>CUPERTINO                                                                                            |  |  |  |  |
| Approved Drawings and Documents                                                                                        | <b>Map Config Name:</b>     |                                                                                                    |  |  |  |  |
| Deferred Submittal Items<br>Revisions                                                                                  | Location:                   | 10300 N TANTAU AVE CUPERTINO, CA 95014-0738 (316 06 065)                                                      |  |  |  |  |
|                                                                                                    | <b>Applicant</b>            | <b>Alice Architect</b>                                                                                        |  |  |  |  |
|                                                                                                    | <b>Applicant's Email</b>    | duke13173@gmail.com                                                                                           |  |  |  |  |
|                                                                                                    | Phone:                      |                                                                                                    |  |  |  |  |
|                                                                                                    | Cell Phone:                 |                                                                                                    |  |  |  |  |
|                                                                                                    | Pager:                      |                                                                                                    |  |  |  |  |
|                                                                                                    | <b>Project Owner:</b>       | Project Admin                                                                                                 |  |  |  |  |
|                                                                                                    | <b>Owner's Email:</b>       | Admin@computersoftwareinc.com                                                                                 |  |  |  |  |
|                                                                                                    | <b>Project Admins:</b>      | Steve Alexander, SEAN HATCH, Project Admin                                                                    |  |  |  |  |
|                                                                                                    | Status:                     | Prescreen                                                                                                    |  |  |  |  |
|                                                                                                    | <b>Status Info:</b>         | Plan Review has been activated in MAGNET.                                                                     |  |  |  |  |
|                                                                                                    | <b>Project Start/End:</b>   | Start: 9/7/2016 7:42:44 AM   End: 3/7/2017 7:42:39 AM                                                         |  |  |  |  |
|                                                                                                    | Pass-Through:               | mov. wmv, avi. htm. html. install.configmp4                                                                   |  |  |  |  |
|                                                                                                    | Versioning:                 | Enabled for this project                                                                                      |  |  |  |  |

**(Permit/Project Main Page)** 

The permit information to be submitted and uploaded in the permit folders shall be organized per the following instructions:

#### *Drawings Folder:* The individual PDF plan sheets B-2016-2658 shall be uploaded to this folder. **Main Contact: Alice Architect** Expand current | Collapse | *Specifications Folder:* This folder shall contain any product or equipment specifications, the CalGreen E-B-2016-2658 Form, Special Inspection Form, Grant Deeds, etc. Drawings (15 Files - 15 New) Specifications (1 Files - 1 New) *Calculations Folder:* This folder shall contain the Calculations (1 Files - 1 New) structural calculations for any portion of the project Soils Reports (1 Files - 1 New) that requires design calculations. Energy Reports (1 Files - 1 New) **City Review Comments** *Soils Reports Folder:* This folder shall contain the Review Comments Responses soils report and soils review letters when required. Approved Drawings and Documents *Energy Reports Folder:* The separate energy Deferred Submittal Items **Revisions** compliance report or documents shall be located in this folder.

3. To begin, click on the title of the folder that you wish to upload information. A message will appear notifying you that currently there are no files in the folder and provide you with instructions. When you are ready to upload Click the Upload Files button.

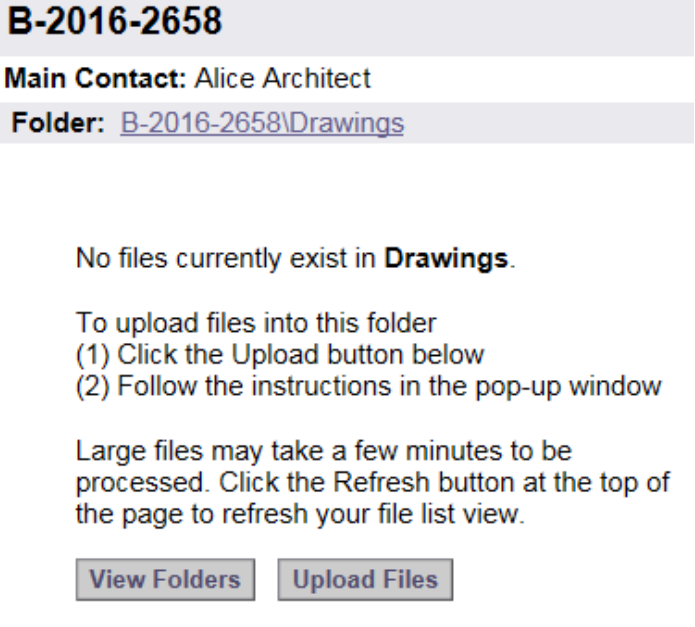

**(Folder Message)** 

4. A separate upload screen will open allowing you to browse and select the plan sheets or documents to be uploaded.

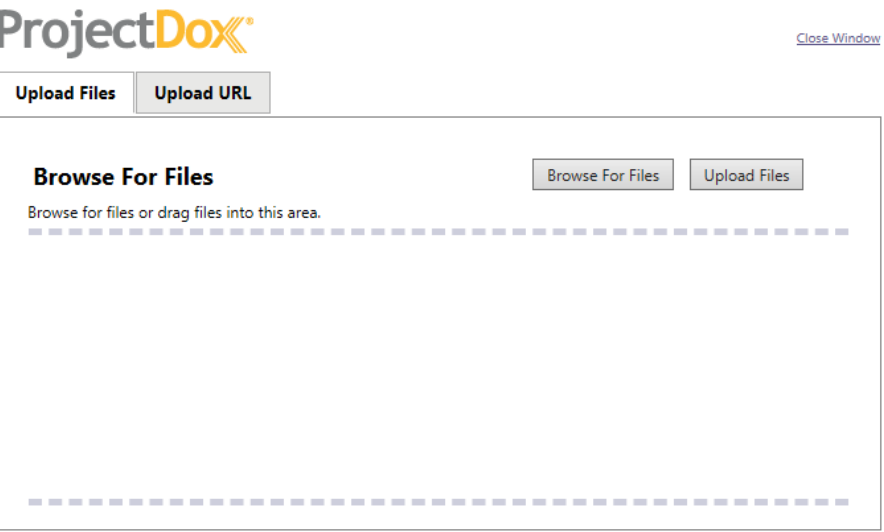

**(File Upload Screen)** 

- 5. The files can be located using the Browse for Files button or the files can be dragged and dropped into the space between the two dotted lines.
- 6. Once all of the files have been selected or placed in the upload screen then click the Upload Files button and the system will upload the files to the desired folder. The screen will change and list the files that have been successfully uploaded.
- 7. To close the upload window Click the Close botton located at bottom center. To continue to upload to the different files you will click the View Folders button (See screen shot below) and the file schematic will appear and show the number of files in each folder.

#### B-2017-3000

| <b>Main Contact: Sean Hatch</b>                                                             |  |                                         |                                            |  |
|---------------------------------------------------------------------------------------------|--|-----------------------------------------|--------------------------------------------|--|
| Folder: B-2017-3000\Drawings                                                                |  | Test Project for PDox Applicant Manual. |                                            |  |
| $\circ$ $\Box$ $\circ$ $\Box$<br><b>Upload Files</b><br><b>View Folders</b>                 |  | <b>Project Info</b>                     | <b>Reports</b>                             |  |
| ▽<br>Current Sort: - Select -                                                               |  | <b>Project Name:</b>                    | B-2017-3000                                |  |
| 15 3 4 5 6 7 8 8 × 2 7 2<br>$+$<br>E                                                        |  | <b>Description:</b>                     | Test Project for PDox Applicant Manual.    |  |
| E<br>A1.0 General Info.pdf<br>11/28/2017 6:43:53 AM, 369 KB<br><b>SEAN HATCH</b><br>職口·当日出X |  | <b>Project Image:</b>                   | <b>CUPERTINO</b>                           |  |
| E<br>A1.1 Arch Site Plan.pdf                                                                |  | <b>Map Config Name:</b>                 |                                            |  |
| 11/28/2017 6:43:55 AM, 206 KB                                                               |  | Location:                               | 10300 Torre Ave                            |  |
| <b>SEAN HATCH</b>                                                                           |  | <b>Applicant</b>                        | Sean Hatch                                 |  |
| 職口·当日出X                                                                                     |  | <b>Applicant's Email</b>                | seanH@cupertino.org                        |  |
| E<br>A2.0 Demo Plans.pdf                                                                    |  | <b>Phone:</b>                           | 408-777-3231                               |  |
| 11/28/2017 6:43:56 AM, 126 KB                                                               |  | <b>Cell Phone:</b>                      |                                            |  |
| <b>SEAN HATCH</b>                                                                           |  | Pager:                                  |                                            |  |
| 職口·台口出X                                                                                     |  | <b>Project Owner:</b>                   | <b>SEAN HATCH</b>                          |  |
| Е<br>A2.1 Floor Plans.pdf                                                                   |  | <b>Owner's Email:</b>                   | seanH@cupertino.org                        |  |
| 11/28/2017 6:43:58 AM, 324 KB                                                               |  | <b>Project Admins:</b>                  | Steve Alexander, SEAN HATCH, Gael Baughman |  |
| <b>SEAN HATCH</b><br>暖口·台包出X                                                                |  | Status:                                 | <b>Resubmit Request</b>                    |  |
|                                                                                             |  | <b>Status Info:</b>                     |                                            |  |

**(View Folders Screen)** 

# **Completing the ApplicantUpload Task**

Once all of the plan sheets and documents have been uploaded into the applicable folders it is important to complete the *ApplicantUpload* task in the workflow to begin the plan review process.

1. To open the workflow *Click* on the *Workflow Portals* button in the upper right hand corner.

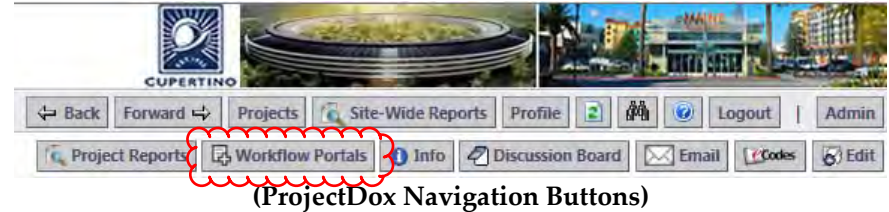

2. The workflow window will open displaying the ApplicantUpload task to be completed. To complete, Click on the ApplicantUpload under the Task heading which will open the Eform in a separate window.

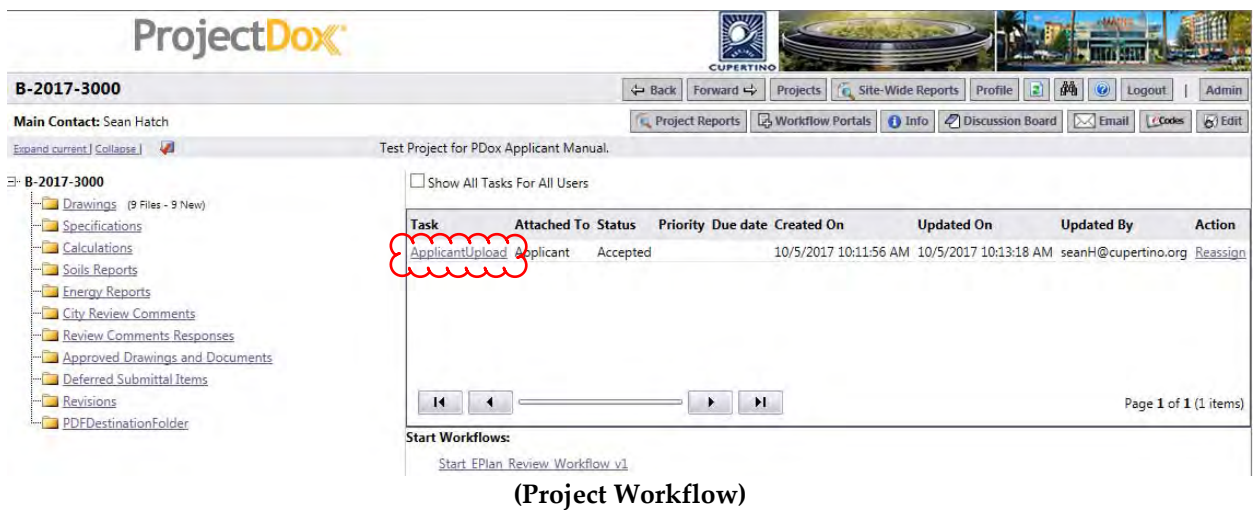

3. Click the Upload Complete button at the bottom of the Eform. A separate message window will appear making sure that you want to complete the task (See screen shot below). If everything has been uploaded Click the OK button to continue.

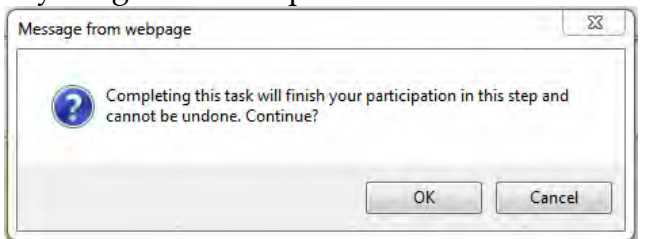

The electronic plan review system will now notify the Permit Technicians to prescreen/review the uploaded plan sheets and documents.

### **Prescreen Correction Request**

If a required plan sheet or document is missing or the upload was not done per the directions the Cupertino Permit Technician's will reject the submittal. If rejected the applicant will receive another email notification requesting corrections be made to the uploads. See screen shot below.

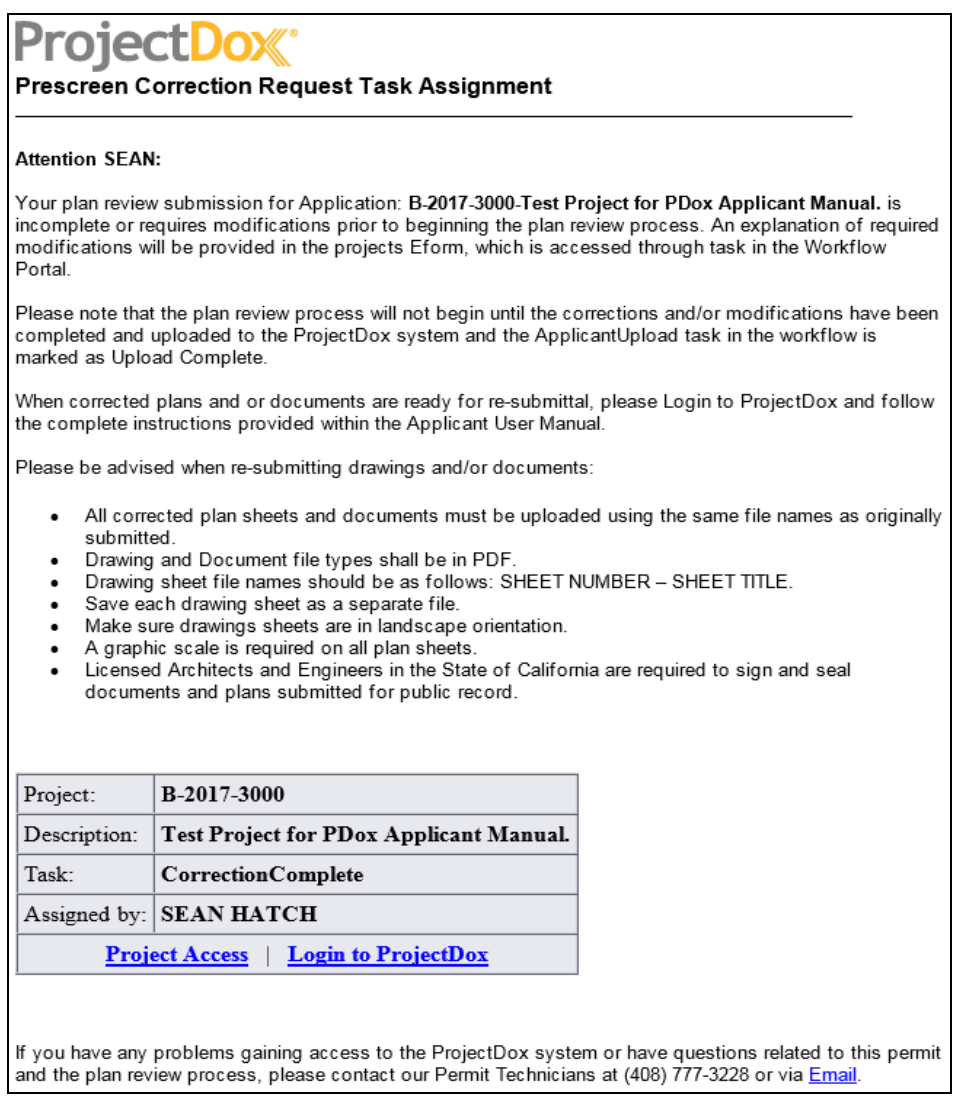

**(Prescreen Correction Email)**

1. To see what correction need to be made the applicant will need to sign into ProjectDox and select the project in question. Once the project is located the applicant will *click* on the *Workflow Portals button* to open the workflow. *Click* on the *CorrectionComplete task* in the workflow to open the *Eform* and see the message from the Permit Techncians in the comment box at bottom of *Eform* (see screen shot below).

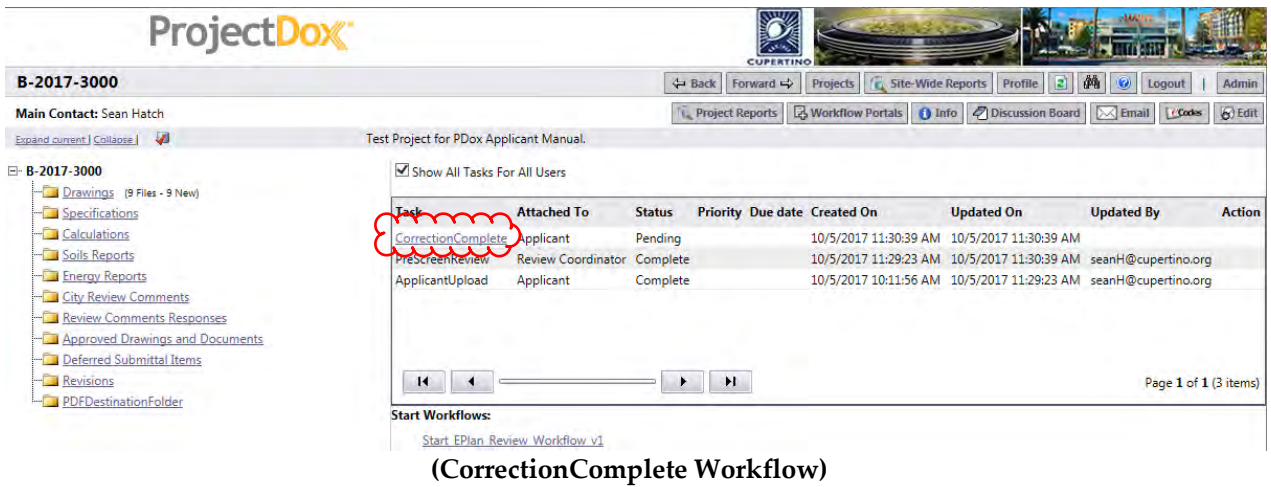

2. Once the corrections have been made to the uploaded documents the applicant will then need to result the CorrectionComplete task in the workflow. This is done by clicking on the CorrectionComplete task in the worklow and this will open up the Eform again to result. This time the box will need to be checked which states: "I have uploaded the corrected documents and/or drawing as indicated below." At this time the CorrectionsComplete button will become available to result the task.

*Note:* Until the plan sheets and documents are provided or uploaded correctly, this process can happen several times.

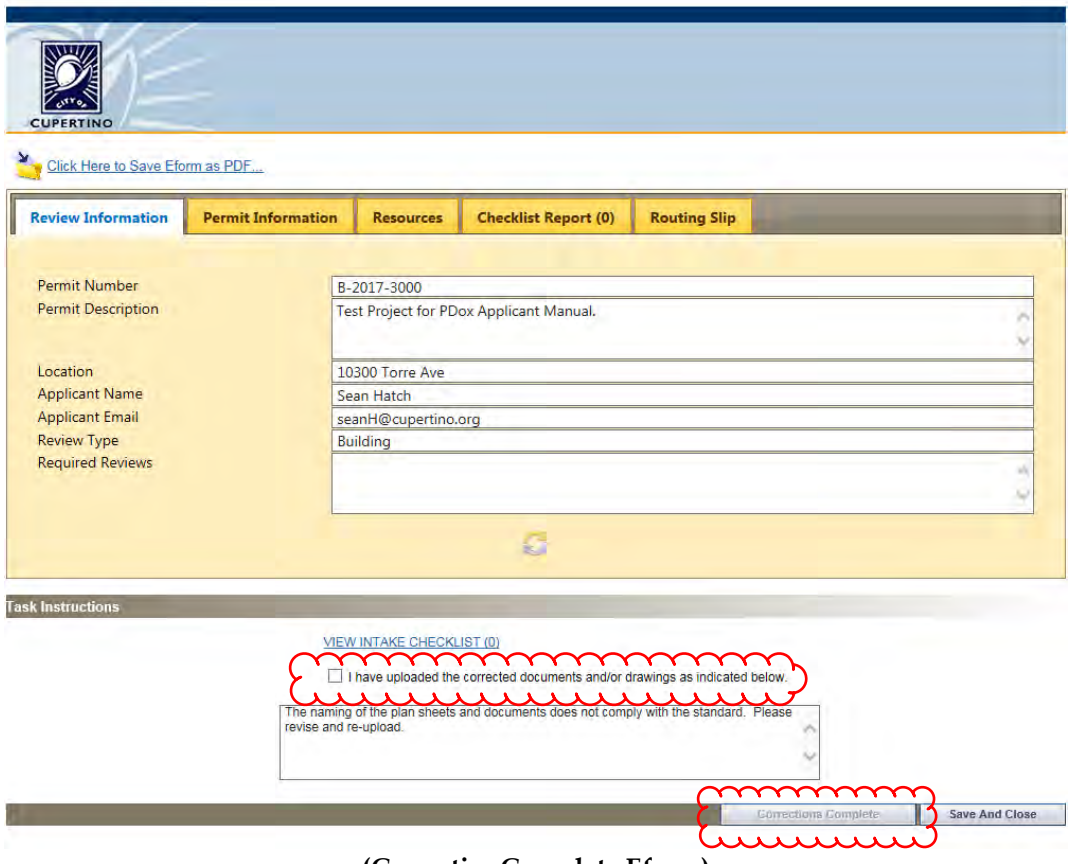

**(CorrectionComplete Eform)** 

# **Retrieving Plan Check Corrections**

Once all of the reviewing departments have completed their reviews and there are corrections required to be made to the plan sheets and documents, the applicant will receive a notification email from ProjectDox. This is to notify the applicant that corrections are required and the ApplicantResubmit workflow task is now active.

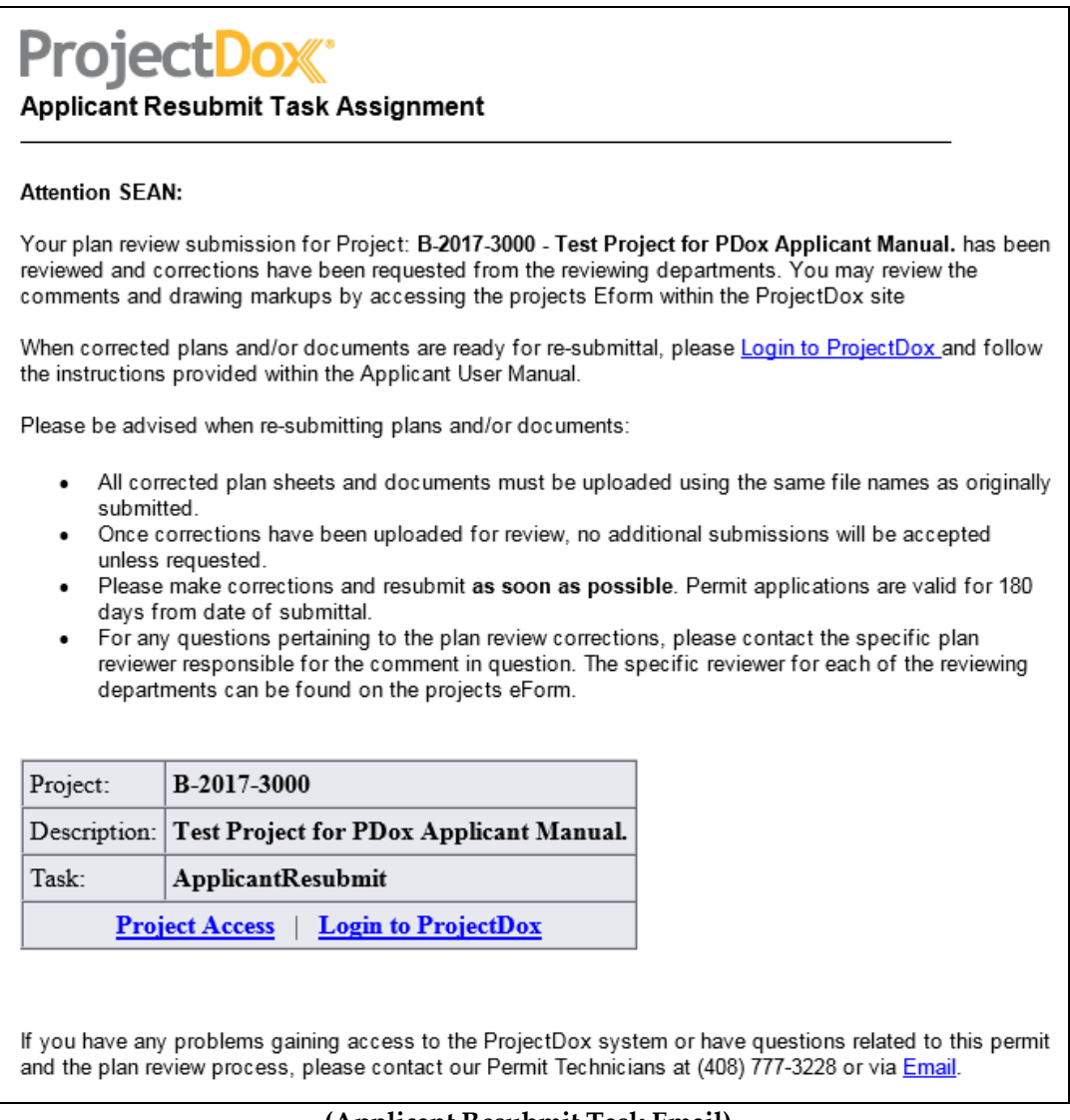

**(Applicant Resubmit Task Email)** 

- 1. To review the correction letters from the reviewing departments, *click* on the *Project Access* link in notification email and login to ProjectDox. Once logged in the projects/permits main page will automatically open.
	- a. *Or* the applicant can login as discussed above and select the project in the *Standard Workflow Task List* located at the bottom of the ProjectDox main page. To enter the project you *click* on the permit number located under the *Project Name* header.

**Standard Workflow Task List** 

| <b>Project Name</b> | <b>Task</b>       | <b>Attached To</b>               | <b>Status</b> |
|---------------------|-------------------|----------------------------------|---------------|
| B-2017-3000         | ApplicantResubmit | Applicant                        | Pending       |
| B-2017-2023         | DepartmentReview  | Building                         | Pending       |
| B-2017-2021         | DepartmentReview  | Building                         | Pending       |
| B-2017-1130         | DepartmentReview  | seanH@cupertino.org for Building | Pending       |
| B-2017-2018         | DepartmentReview  | Building                         | Pending       |
| B-2017-2013         | DepartmentReview  | Building                         | Pending       |
| B-2017-2012         | DepartmentReview  | seanH@cupertino.org for Building | Accepted      |
| н                   | н                 |                                  |               |

**(Standard Workflow Tast List)** 

2. Once the project's main page is open the file schematic on the left has a folder named City Review Comments and this is where all the corrections letters will be uploaded for review and response.

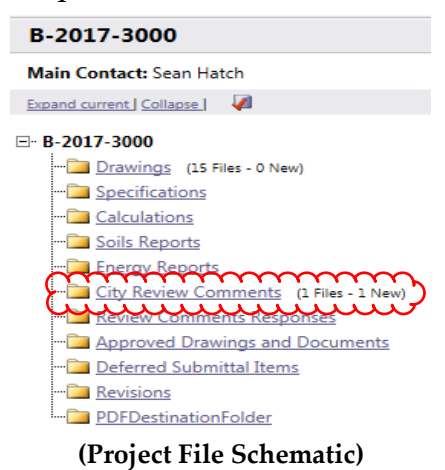

3. Click on the City Review Comments label and the folder schematic will be replaced with the list of documents within that folder (See screen shot below).<br>Folder: B-2017-3000\City Review Comments

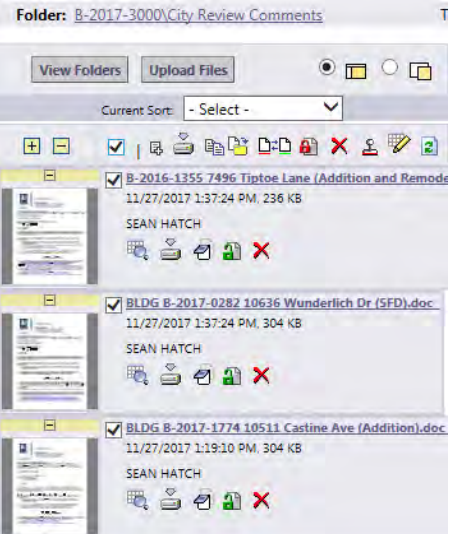

4. To download the correction letters click on the box next to the title of each

document and then click the down load icon  $\overset{\mathbb{S}}{\Longrightarrow}$  at the top. A message window will open with the following message, click OK button.

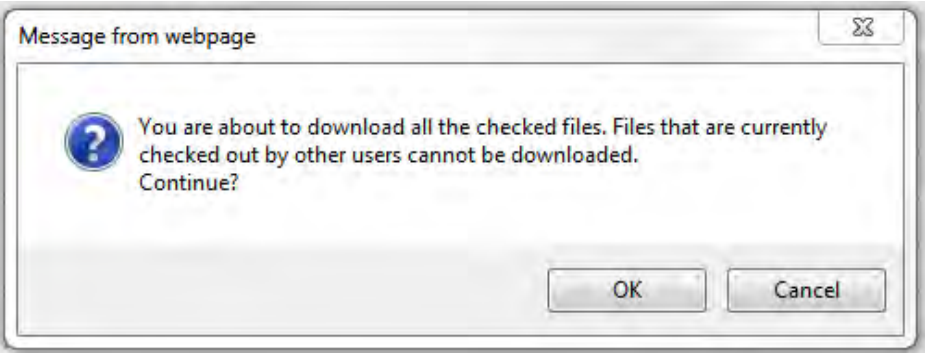

5. If there are mulitple documents ProjectDox places the documents into a zip file for opening. The main page of the project/permit will be replaced with the following message:

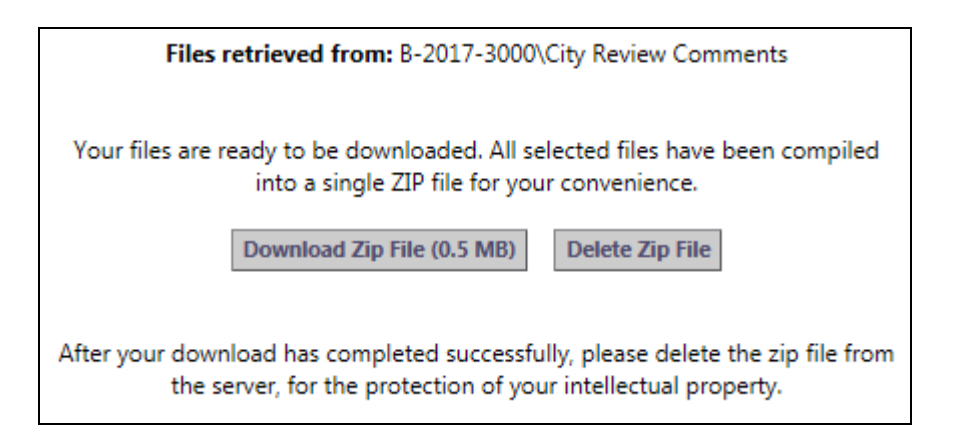

6. Click on the Download Zip File. The following pop up messages will be asked to either open or save the zip file. The best practice is to select Open in both pop up messages and then a temporary internet files window will open listing all correction letters.

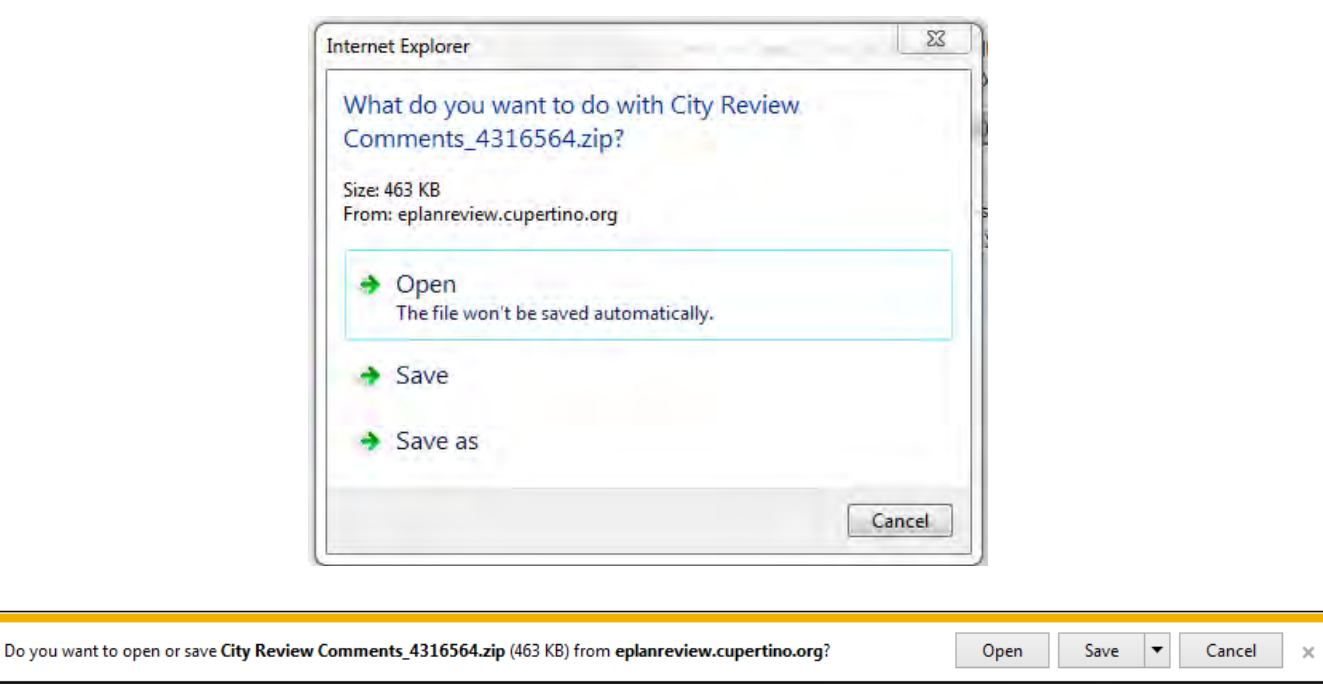

**(Pop up messages for downloading documents)** 

7. From the Temporary Internet Files window each plan review letter can be viewed and/or saved for use will making the requested corrections.

|                                        | « Temporary Internet Files > Content.IE5 > MYHS9UTE > City Review Comments_4316564 |                          |                 | $-44$ | Search City Review Comments_4316564 P |
|----------------------------------------|------------------------------------------------------------------------------------|--------------------------|-----------------|-------|---------------------------------------|
| <b>Extract all files</b><br>Organize * |                                                                                    |                          |                 |       | <b>註 +</b><br>$\odot$                 |
| ۸<br><b>Favorites</b>                  | Name                                                                               | Type                     | Compressed size | Pa    |                                       |
| Desktop                                | B-2016-1355 7496 Tiptoe Lane (Ad                                                   | Microsoft Word 97 - 2003 | 119 KB          | Nc    |                                       |
| <b>n</b> Downloads                     | BLDG B-2017-0282 10636 Wunderli                                                    | Microsoft Word 97 - 2003 | 172 KB          | Nc.   |                                       |
| <b>&amp;</b> OneDrive                  | BLDG B-2017-1774 10511 Castine A                                                   | Microsoft Word 97 - 2003 | 173 KB Nc       |       |                                       |
| <b>Recent Places</b>                   |                                                                                    |                          |                 |       |                                       |
| Creative Cloud Fi                      |                                                                                    |                          |                 |       |                                       |
| <b>U</b> Dropbox                       |                                                                                    |                          |                 |       |                                       |
| Libraries<br>E                         |                                                                                    |                          |                 |       |                                       |
| Documents                              |                                                                                    |                          |                 |       |                                       |
| Music                                  |                                                                                    |                          |                 |       | Select a file to preview.             |
| Pictures                               |                                                                                    |                          |                 |       |                                       |
| <b>Wideos</b>                          |                                                                                    |                          |                 |       |                                       |
|                                        |                                                                                    |                          |                 |       |                                       |
| Computer                               |                                                                                    |                          |                 |       |                                       |
| $\frac{A''}{2}$ , OS (C:)              |                                                                                    |                          |                 |       |                                       |
| Seagate Backup I-                      |                                                                                    |                          |                 |       |                                       |
| groups (\\cupe-f                       |                                                                                    |                          |                 |       |                                       |
| SeanH (\\cupe-fi                       |                                                                                    |                          |                 |       |                                       |
| AC2 (\\pdox-app                        |                                                                                    |                          |                 |       |                                       |
| $+ 4$<br>Annie iPhone                  | <b>III</b>                                                                         |                          |                 |       |                                       |

**(Temporary Internet Files Window)** 

*Note:* The *ApplicantResubmit task* in the workflow does not need to be resulted until the corrected plans/documents have been uploaded (see next section).

### **Resubmittal of Corrected Plans/Documents**

Once you have updated your drawings and documents as requested and clouded all the changes, upload your revised plan sheets and documents as previously described in the Uploading Permit Plans and Documents section of manual.

**IMPORTANT:** File names **must** be the same as previously submitted.

1. When the revised plan sheets are successfully uploaded, all revised plan sheets and or documents will be illustrated as follows with a version number.

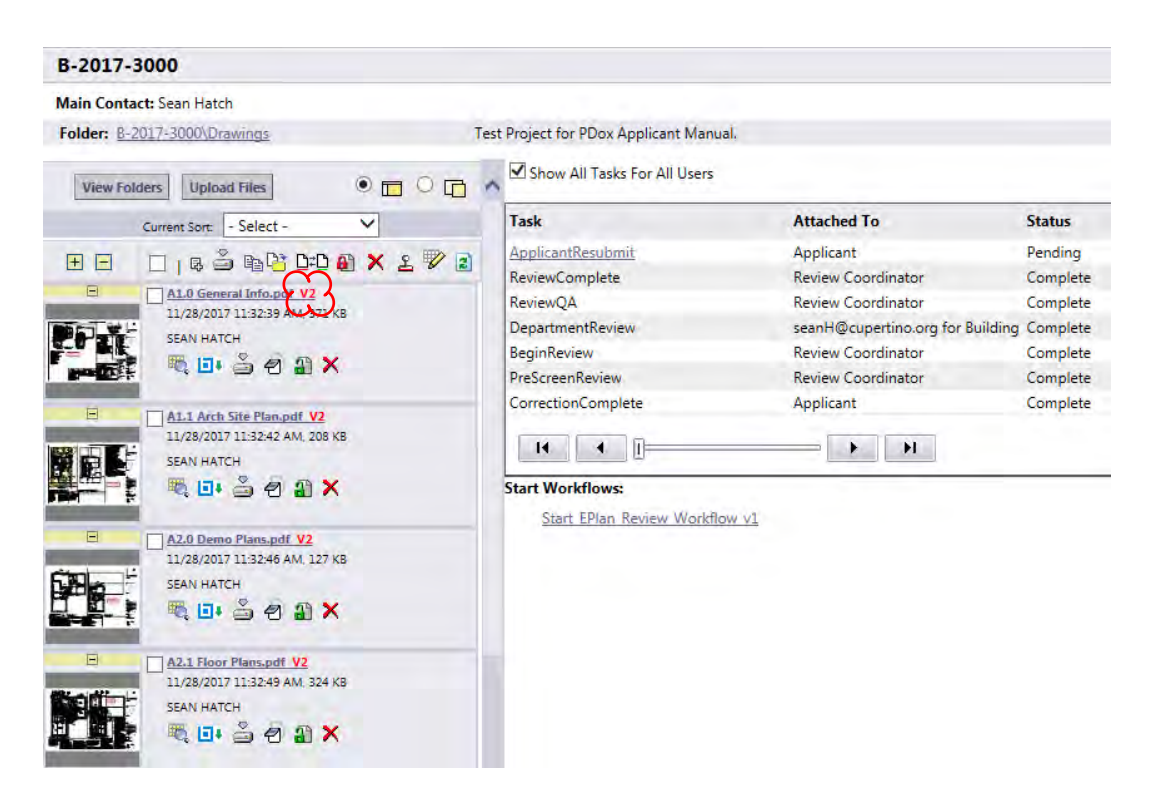

**IMPORTANT:** If you do not see a red V2 or V3 etc., depending on the number of re-submittals, your files were not named the same and must be resubmitted.

2. To help expedite the review of the correction plan sheets and documents a response letter that addresses each of the correction items will need to be provided. This response letter will need to be uploaded to the Review Comments Responses folder for the reviewing departments to access.

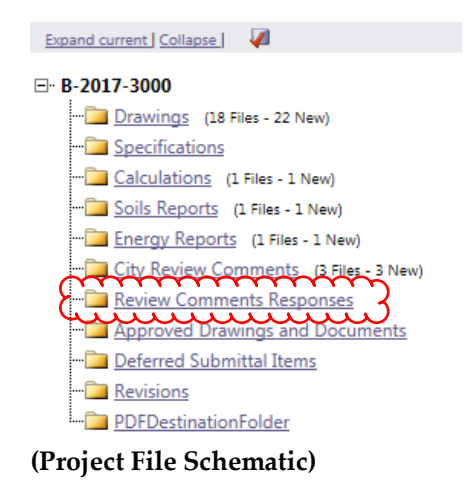

3. Once all revised plan sheets and response letters have been uploaded to ProjectDox, the *ApplicantResubmit task* in the workflow needs to be resulted. This can be done by *clicking* on the *ApplicantResubmit task* in the workflow to open the *Eform* to result.

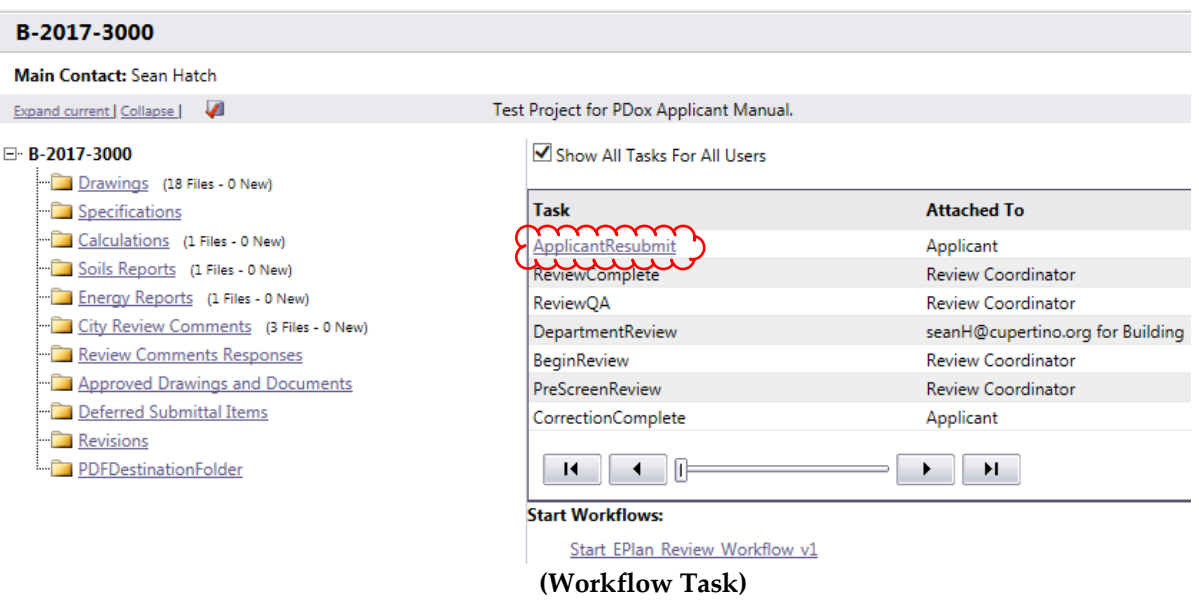

4. At the bottom of the *Eform* are *Task Instructions* that need to be read and the boxes checked before the *Complete button* will activate to allow applicant to result the workflow task to send back to city to route the corrections for review.

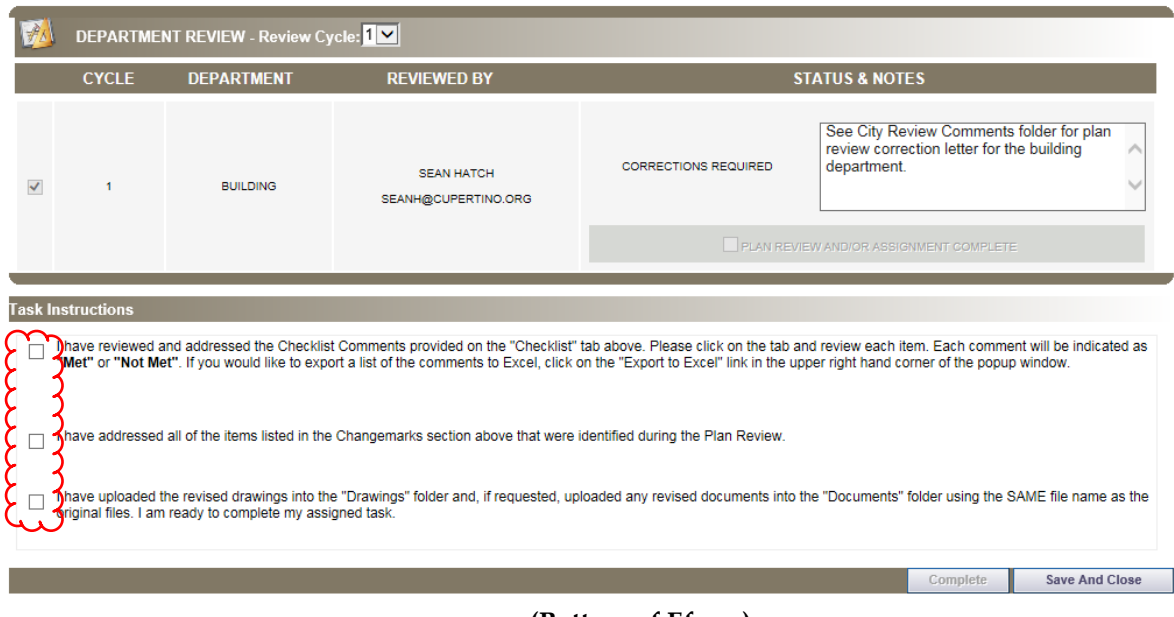

**(Bottom of Eform)** 

# **Retrieving Approved Plans and Documents**

 Once all the reviewing departments have approved the plans and documents the applicant will be notified by the Permit Technicians to pay remaining permit fees and have the permit issued. Once the permit is issued the applicant will receive a Plan Review Approval Notification email to sign into ProjectDox and retrieve the approved plans and documents. Sample of the email below.

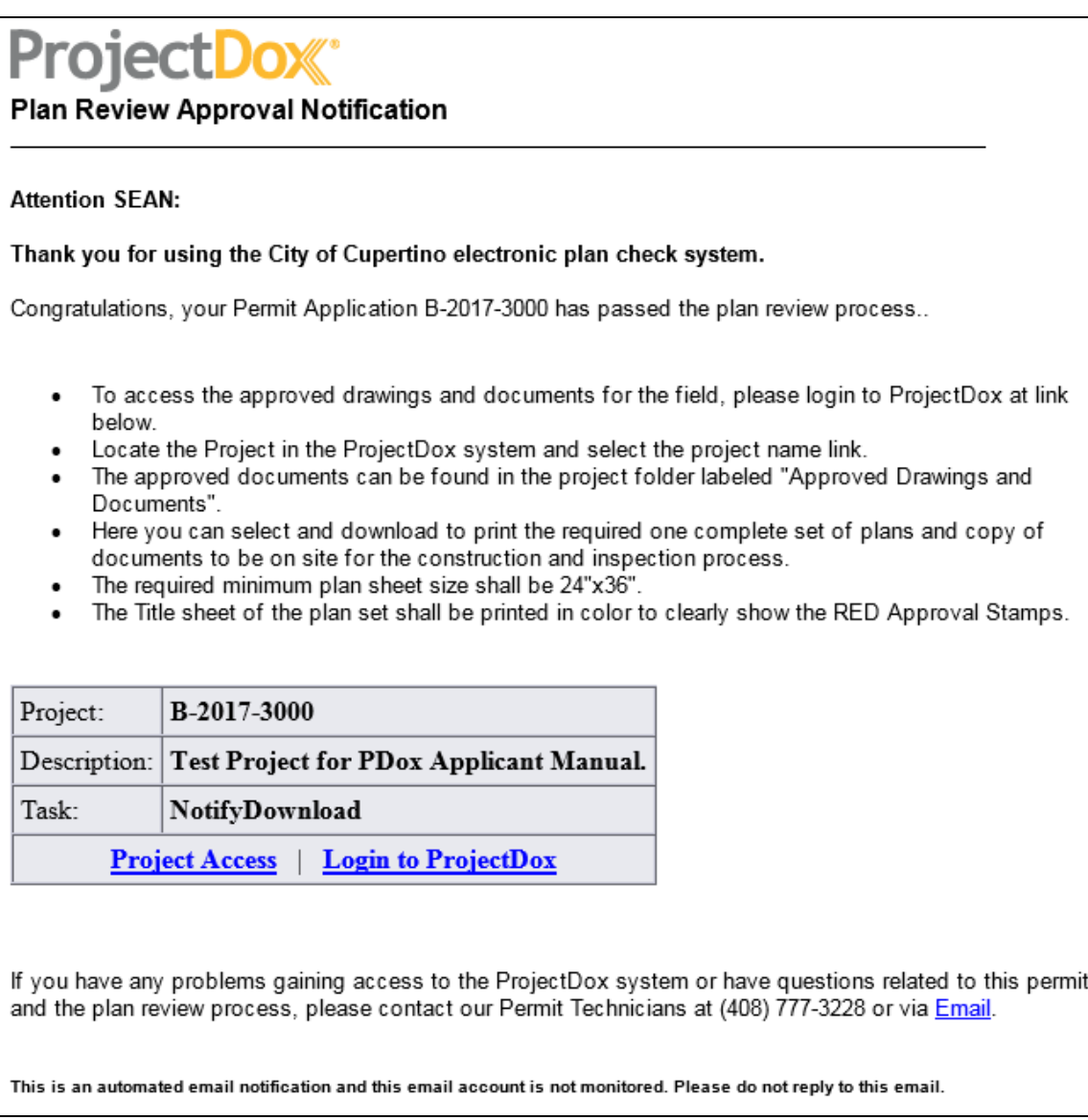

**(Plan Review Approval Email Notification)** 

1. Once signed in and project/permit located as discussed above, the stamped and approved permit documents are located in the Approved Drawings and Documents folder.

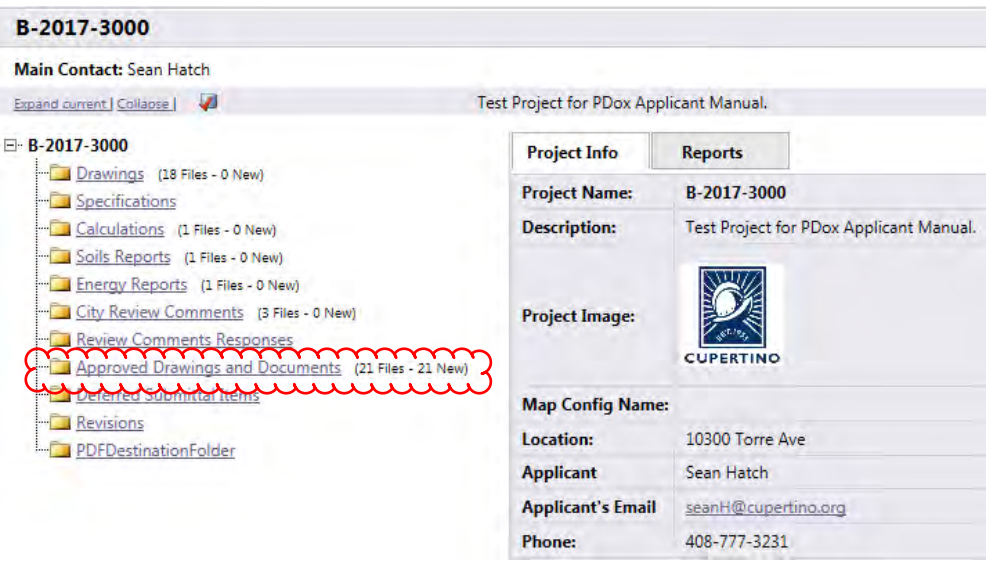

**(Approved Drawings and Documents Folder)** 

2. To retrieve plans click on the Approved Drawings and Documents folder label to open to see all the approved plans and documents. To download you first select all the documents by clicking the box at each document or clicking the box at the top. To download click the download icon (see screen shot below).

| B-2017-3000                                                                                                    |                                         |                                            |
|----------------------------------------------------------------------------------------------------|-----------------------------------------|--------------------------------------------|
| <b>Main Contact: Sean Hatch</b>                                                                                                    |                                         |                                            |
| Folder: B-2017-3000\Approved Drawings and Documents                                                                                                    | Test Project for PDox Applicant Manual. |                                            |
| $\bullet$ $\Box$ $\circ$ $\Box$<br><b>View Folders</b><br><b>Upload Files</b>                                                                                                  | <b>Project Info</b>                     | <b>Reports</b>                             |
| Seler<br>Current Sort:                                                                                                    | <b>Project Name:</b>                    | B-2017-3000                                |
| $+$                                                                                                    | <b>Description:</b>                     | Test Project for PDox Applicant Manual.    |
| 1.8 - 10 13 DD 81 X 2 1 2<br>$\Box$<br>1070 Colony Hills Ln Cupertino Soil Report 02.pdf<br>12/8/2017 9:40:04 AM, 1.9 MB<br>Ξ<br><b>SEAN HATCH</b><br>暖口·台包出X<br>$\frac{1}{2}$ | <b>Project Image:</b>                   | <b>CUPERTINO</b>                           |
| $n -$<br>$\equiv$<br>A1.0 General Info.pdf                                                                                                    | <b>Map Config Name:</b>                 |                                            |
| 12/8/2017 9:39:32 AM, 786 KB                                                                                                    | Location:                               | 10300 Torre Ave                            |
| SEAN HATCH                                                                                                    | <b>Applicant</b>                        | Sean Hatch                                 |
| 吸口·合约公X                                                                                                    | <b>Applicant's Email</b>                | seanH@cupertino.org                        |
| $\Box$<br>A1.1 Arch Site Plan.pdf                                                                                                    | <b>Phone:</b>                           | 408-777-3231                               |
| 12/8/2017 9:39:33 AM, 603 KB                                                                                                    | <b>Cell Phone:</b>                      |                                            |
| <b>SEAN HATCH</b><br>吸口·当日2×                                                                                                    | Pager:                                  |                                            |
|                                                                                                    | <b>Project Owner:</b>                   | <b>SEAN HATCH</b>                          |
| $\Box$<br>A2.0 Demo Plans.pdf                                                                                                    | Owner's Email:                          | seanH@cupertino.org                        |
| 12/8/2017 9:39:34 AM, 506 KB                                                                                                    | <b>Project Admins:</b>                  | Steve Alexander, SEAN HATCH, Gael Baughman |
| <b>SEAN HATCH</b><br>吸口· 台包新X                                                                                                    | Status:                                 | Approved                                   |
|                                                                                                    | <b>Status Info:</b>                     |                                            |
| Ξ<br>A2.1 Floor Plans.pdf                                                                                                    | <b>Project Start/End:</b>               | Start: 10/5/2017 10:05:43 AM   End:        |
| 12/8/2017 9:39:35 AM, 708 KB<br><b>SEAN HATCH</b>                                                                                                    | Pass-Through:                           | .movwmvavihtmhtmlinstallconfigmp4          |
| <b>喝回着名用X</b>                                                                                                    | <b>Versioning:</b>                      | Enabled for this project                   |

 $\overline{\phantom{a}}$ **(Approved Drawings Folder)** 

3. A separate message window will open informing you that files being used by other users will not be downloaded. Click OK.

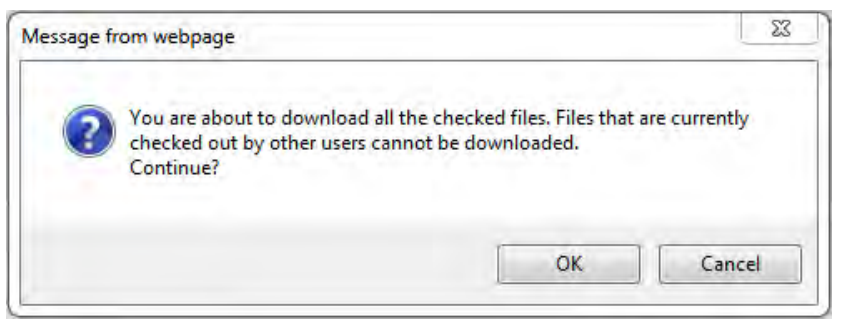

**(Message Window)** 

4. After a few seconds, depending on size of project, the main screen will display the following message with button to Download Zip File. Click the Download Zip File button. Then the user will be prompted two separate times to open the file.

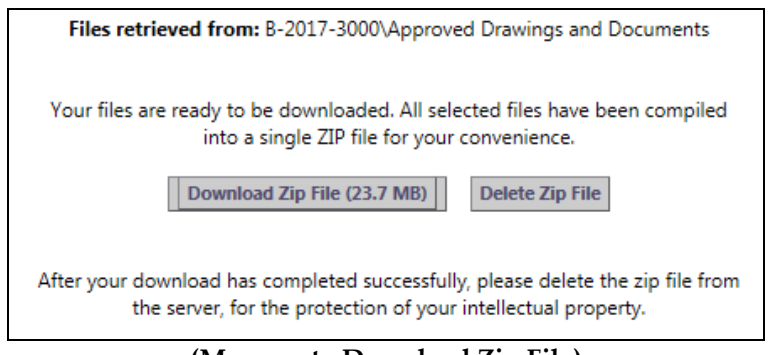

**(Message to Download Zip File)** 

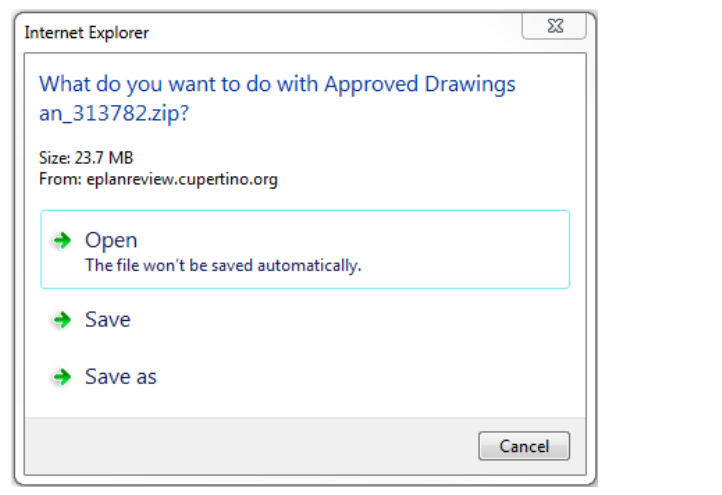

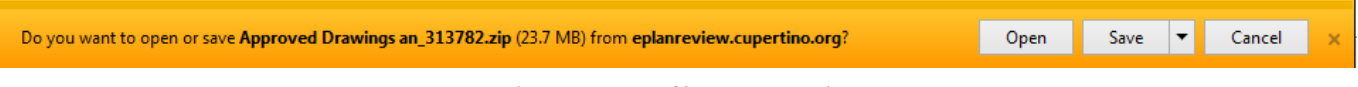

**(Two Open File Messages)** 

5. A window will open with all the checked approved files ready to either open or save. One hard copy of all approved plan sheets and documents will need to be printed out for construction and the inspection process.

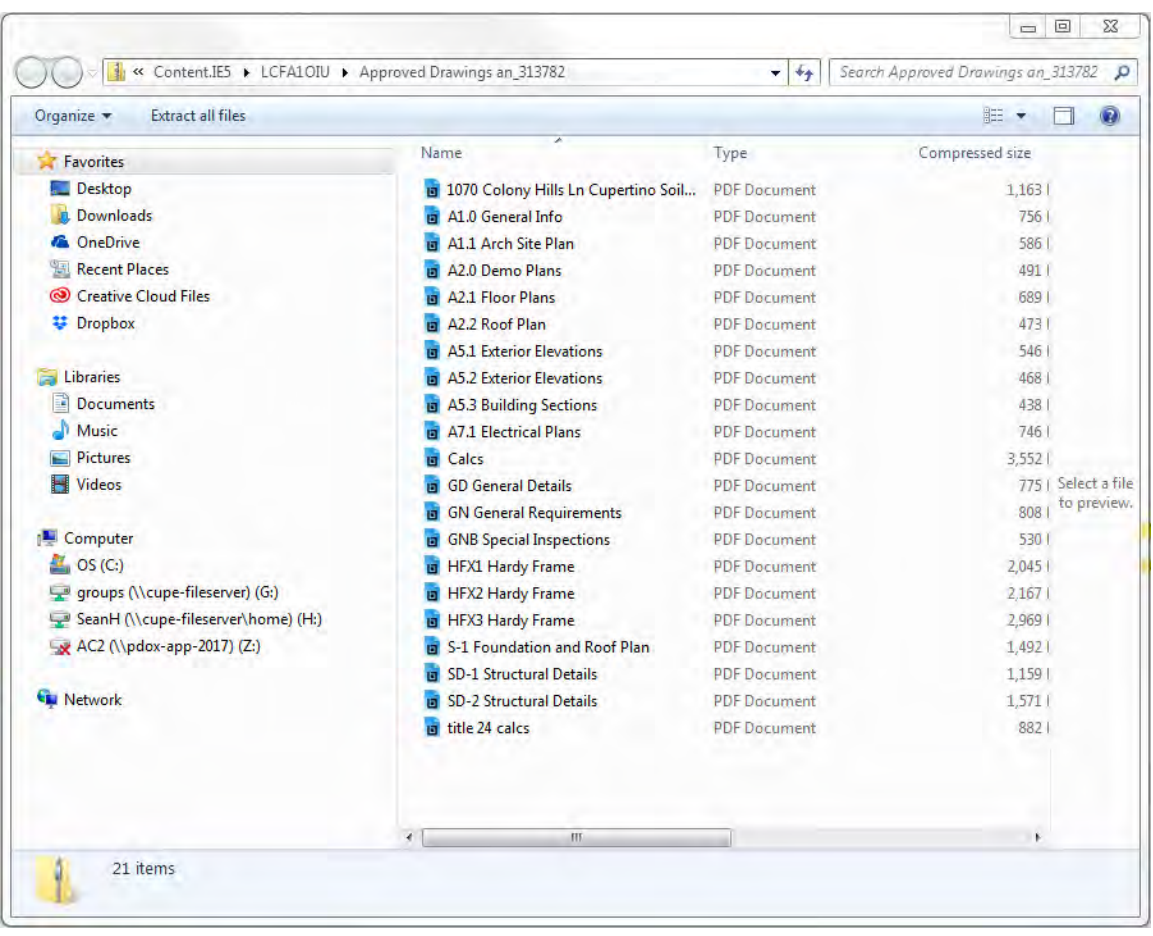